## **Junior ACT Student Tutorial & Practice Instructions:**

1. Students/teachers use your iPad and find the app pictured below:

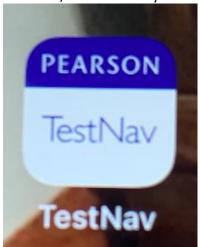

- 2. Teachers if you do not see this app picture on your iPad, here is the website: https://home.testnav.com
- 3. It will take you here. Click on "The ACT":

TestNav.

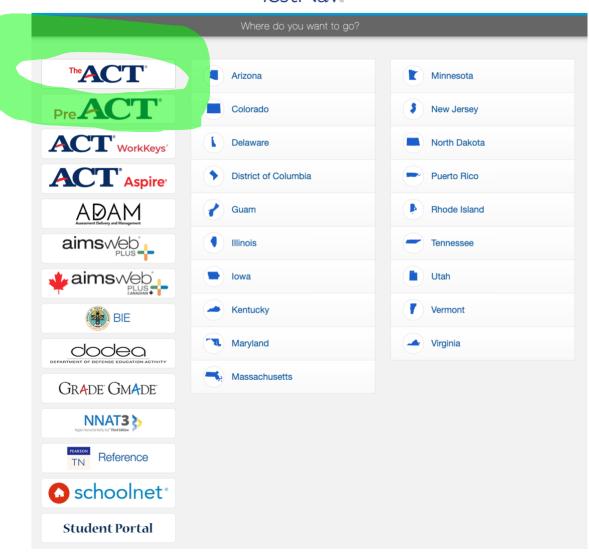

4. This screen will pop up. For the Tutorial and to practicing click the "Practice Test" at the below the blue Sign In bar.

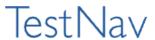

## The ACT

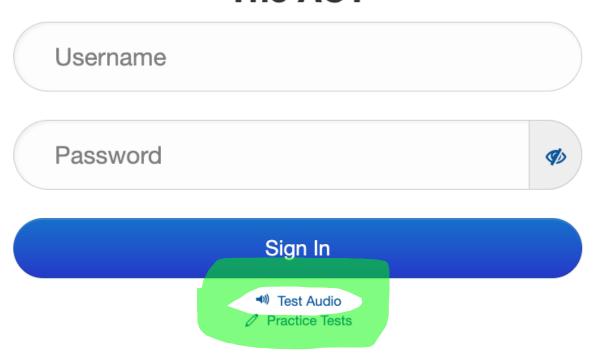

- 5. The tutorial will show how to move through the test using different buttons and screens. It also shows how to use the tools in the tests and lets you practice with them. Shows how to review, bookmark, highlight, underline, use the calculator, answer eliminator, pointer, etc.
- 6. Practice the subjects you want/need to improve in.

| The ACT Practice Tests      |
|-----------------------------|
| TestNav 8 Examinee Tutorial |
| English                     |
| Mathematics                 |
| Reading                     |
| Science                     |
| Writing                     |
|                             |